## Adding A Video Using Embed Code

Created On: May 1, 2021

Created with:

1. Select + Add to your Page.

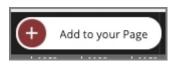

2. On the Favorites tab, select Video Embed.

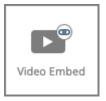

3. The element is added to your page and the Embedded Video Properties Panel opens to the right of the Stage.

Paste the embed code from the video site into the Source field.

Click the Source field and we'll add sample embed code for you.

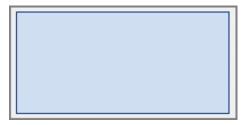

4. Select Verify.

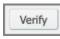

5. The video will be shown in a preview window over the main authoring interface.

Select the X to close the preview window.

| L |   |  |
|---|---|--|
| L | х |  |
| Ŀ | ~ |  |

6. After the video embed code is verfified the Width and Height fields will be completed automatically.

Select Create.

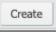

7. The video is now shown in the element on the page.